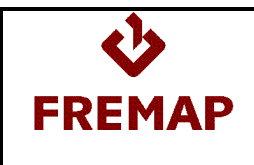

# **Ayudadelt@**

**Manual para las Empresas** 

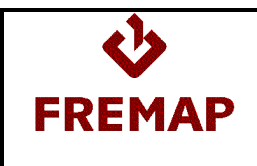

# **Versiones del Programa**

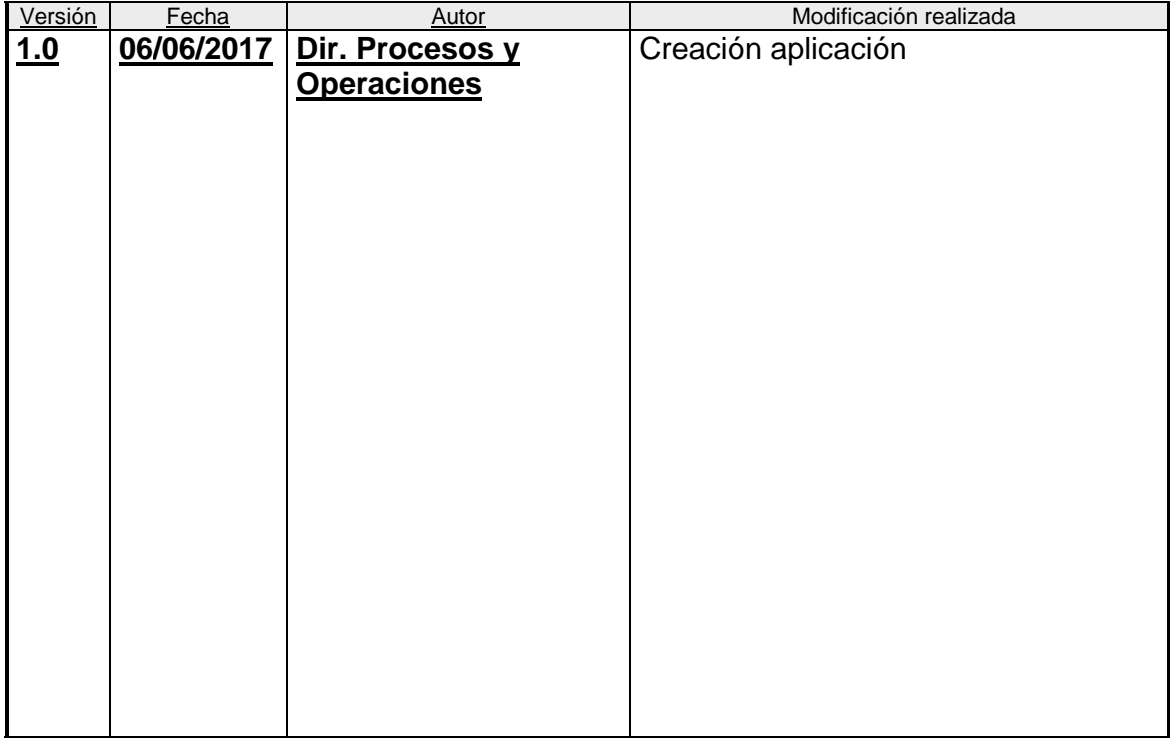

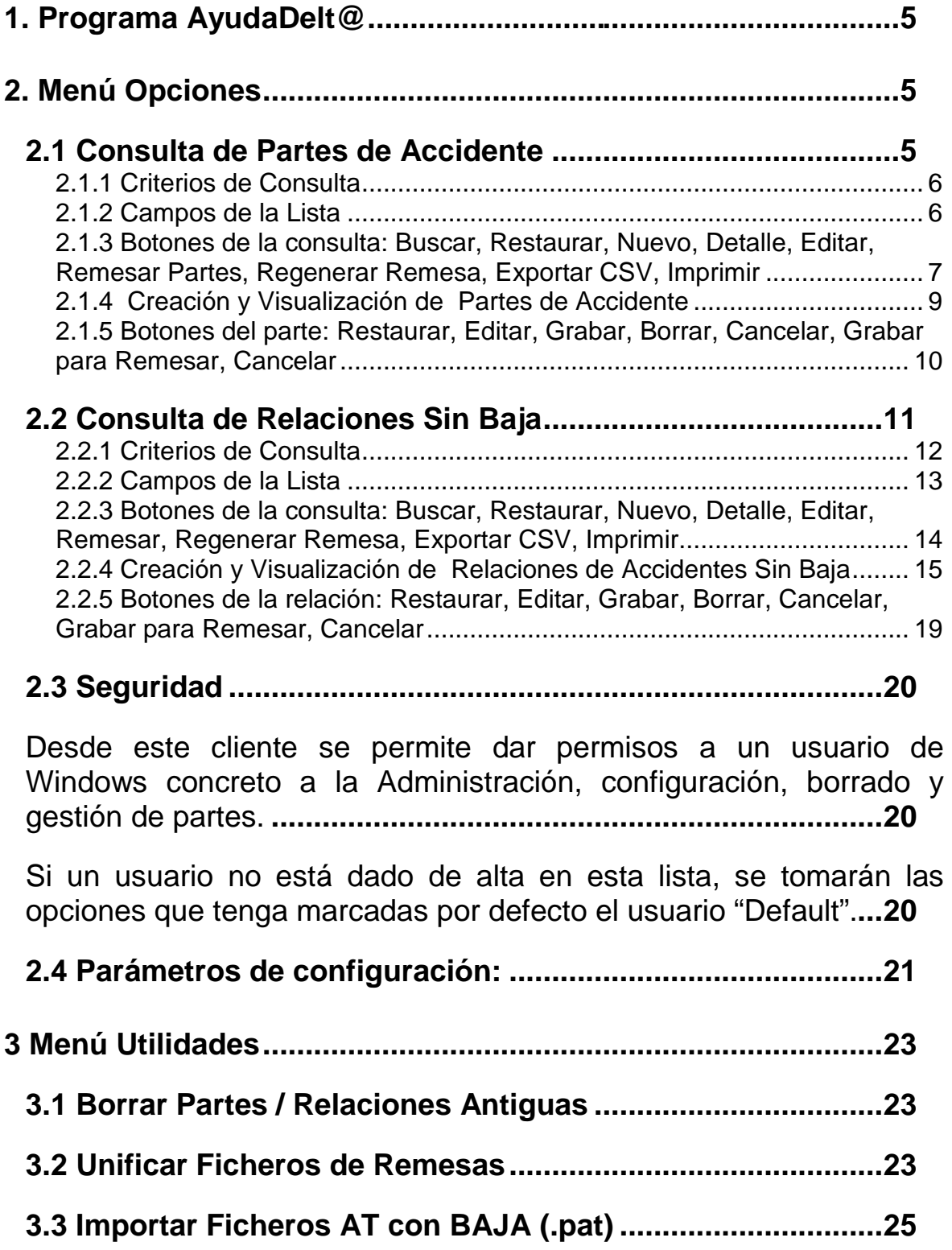

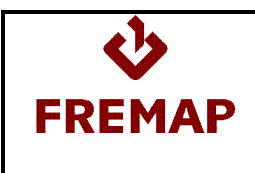

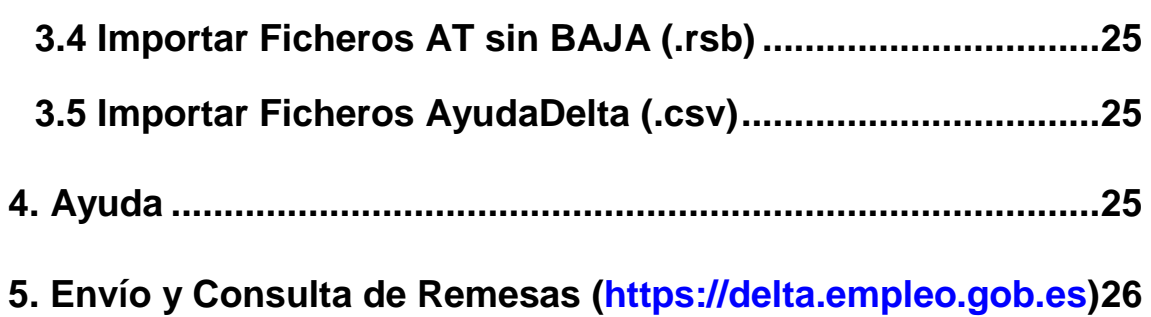

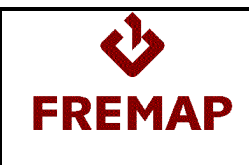

# **1. Programa AyudaDelt@**

El programa "AyudaDelt@" tiene las siguientes funciones:

- Creación de Partes de Accidente de Trabajo. Una vez creado un Parte deberá incluirse en un Fichero de Remesa para transferirlo al Sistema delt@.
- Creación de Relaciones de Accidentes Sin Baja Médica. Una vez creada la Relación, deberá incluirse en un Fichero de Remesa para transferirla al Sistema delt@.

## **2. Menú Opciones**

Desde el menú de opciones se puede acceder a las siguientes pestañas principales:

#### **2.1 Consulta de Partes de Accidente**

La ventana de Inicio del programa ayudadelt@ es la de consulta de Partes de Accidente. Además, se puede acceder a esta ventana a través del menú Opciones -1.- Parte Accidentes

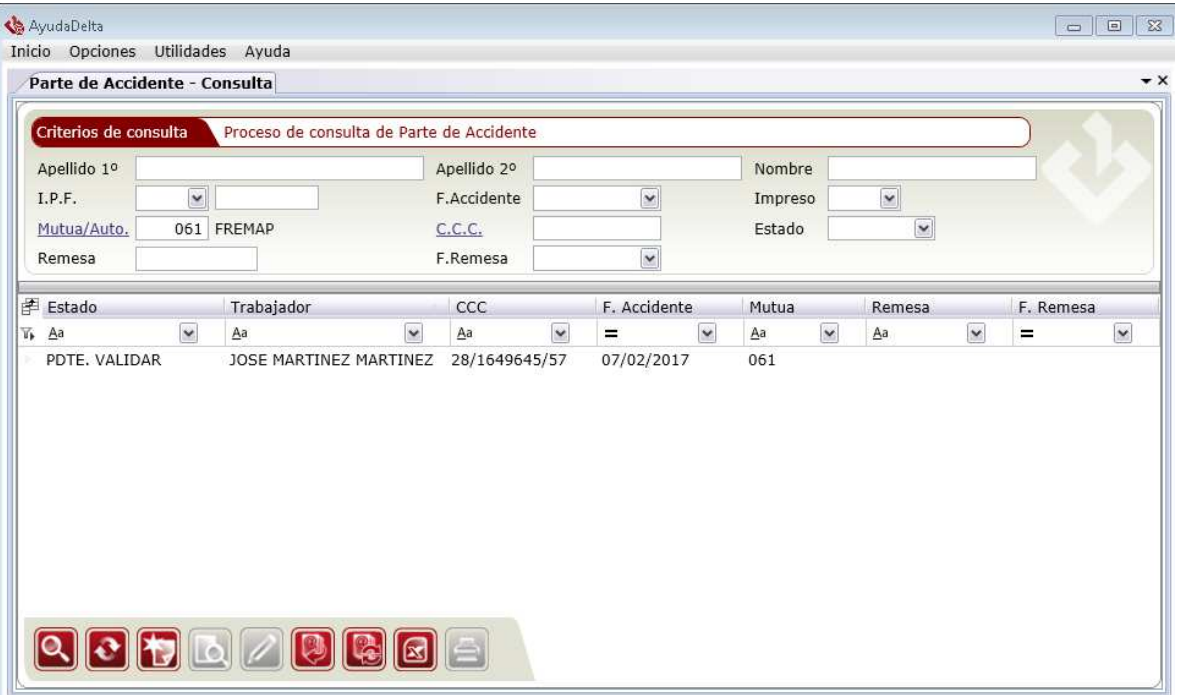

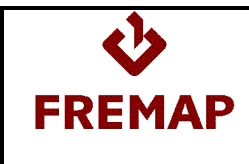

## **2.1.1 Criterios de Consulta**

Desde esta ventana se puede lanzar la búsqueda de Partes de Accidente siguiendo diferentes criterios de consulta:

- Nombre y Apellidos del trabajador accidentado.
- I.P.F. del trabajador accidentado.
- Fecha de Accidente.
- Impreso (Sí o No).
- Mutua/Autoaseg.: Código de la Mutua o Autoaseguradora. La primera vez que se entra en la ayudadelt@ aparece 061 (FREMAP) pero se puede modificar desde la ventana de "Parámetros de configuración" a la que se accede seleccionando el Menú Opciones-Parámetros de configuracion
- Código Cuenta Cotización de la Empresa en la que el trabajador está dado de alta en la Seguridad Social.
- Estado del Parte:
	- o Pendiente de Validar: El Parte de Accidente se ha grabado pero todavía no está completo.
	- o Pendiente de Remesar: El Parte de Accidente está preparado para remitir al Sistema delt@.
	- o Remesado: El Parte de Accidente ya se ha incluido en un Fichero de Remesa para enviar al Sistema delt@.
- Remesa: Nombre del Fichero de Remesa en el que se incluyó el Parte de Accidente.
- Fecha de Remesa: Fecha de la Remesa en la que se incluyó el Parte de Accidente.

## **2.1.2 Campos de la Lista**

- Estado: Pendiente de Validar, Pendiente de Remesar, Remesado.
- Trabajador: Nombre y Apellidos del Trabajador Accidentado.
- C.C.C.: Código Cuenta Cotización de la Empresa en la que está dado de alta el trabajador accidentado.
- Fecha de Accidente.
- Mutua: Código de la Mutua o Autoaseguradora.
- Remesa: Fichero de Remesa en el que se incluyó el Parte de Accidente.
- Fecha de la Remesa: Fecha en la que se generó el Fichero de Remesa.

Adicionalmente se podrán selección a través del botón de selección marcado en amarillo las siguientes columnas:

- Impreso (Si o No)
- Formato Remesa: (DELTA o CONTA)

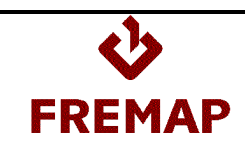

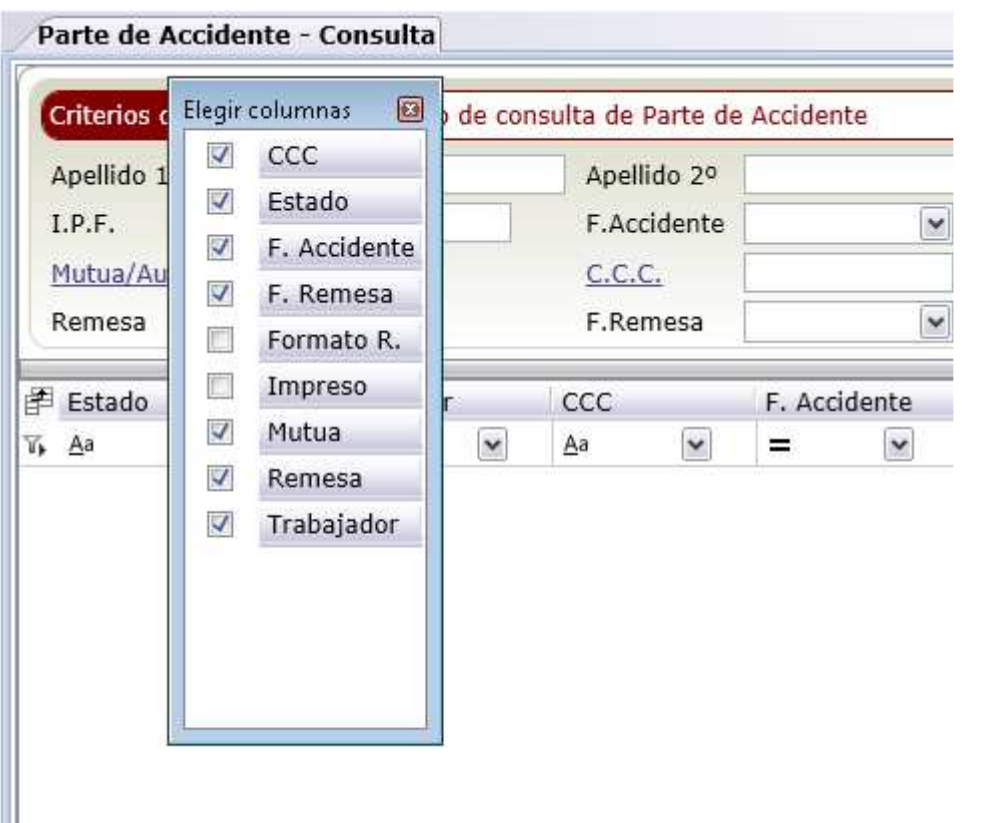

Además, desde esta ventana se da acceso a las ventanas para Crear, Visualizar y Editar Partes. También se puede generar y regenerar el fichero para enviar al Sistema delt@ los Partes de Accidente. Adicionalmente se ofrece la posibilidad de exportar los datos de los Partes de Accidente consultados a un fichero Excel y de imprimir un Parte seleccionado.

#### **2.1.3 Botones de la consulta: Buscar, Restaurar, Nuevo, Detalle, Editar, Remesar Partes, Regenerar Remesa, Exportar CSV, Imprimir**

#### **Buscar**

Al pulsar el botón "Buscar" la lista se informa con todos los partes que cumplan los criterios de consulta.

#### **Restaurar**

Al pulsar el botón "Restaurar" se vacía la lista y se borran los criterios de consulta introducidos.

#### **Nuevo**

Al pulsar este botón se accede a las diferentes ventanas para informar el Parte de Accidente completo.

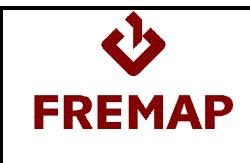

#### **Detalle**

Al pulsarlo se accede al detalle del Parte de Accidente seleccionado en modo consulta, es decir, no se puede modificar nada.

#### **Editar**

Al pulsarlo se accede al detalle del parte seleccionado en modo modificación, se podrá cambiar cualquier dato. Si se modifica un Parte ya remesado pasará a estado Pendiente de Validar (si se pulsa Guardar) o Pendiente de Remesar (si se pulsa Guardar para Remesar).

#### **Remesar**

Este botón se habilita cuando se ha realizado una consulta. Al pulsarlo, se abre una ventana para indicar el nombre que se dará al fichero de remesa con los Partes de Accidente (extensión del fichero PAT) y su ubicación. En dicho fichero se incluirán todos los Partes de Accidente de la consulta realizada que estén pendientes de remesar, dichos partes pasarán a estado "Remesado".

Una vez generado el fichero, hay que acceder a la página de Delta (www.delta.mtas.es) e importar la Remesa de Partes de Accidente.

#### **Regenerar Remesa**

Esta opción sirve para regenerar un fichero de remesa completo, es decir, con todos los Partes de Accidente que contenía.

Para poder regenerar un fichero de remesa, todos los Partes de la lista deben pertenecer a la misma remesa. Al pulsar el botón "Regenerar Remesa" se abrirá la ventana para dar la ubicación y el nombre del nuevo fichero.

#### **Exportar CSV**

Esta opción genera un archivo Microsoft Excel con todos los datos de la consulta

#### **Imprimir**

Al pulsarlo se imprime el Parte de Accidente seleccionado.

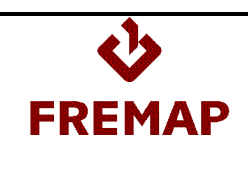

## **2.1.4 Creación y Visualización de Partes de Accidente**

Todos los datos del Parte de Accidente están distribuidos en una parte común y siete apartados a los que se accede pulsando las pestañas correspondientes:

- Datos Principales: tipo de parte, estado y fecha y código de la remesa a la que pertenece.
- Datos del Trabajador: Datos personales del Trabajador Accidentado.
- Datos de la Empresa: Empresa en la que el trabajador está dado de alta en la Seguridad Social.
- Lugar/Centro de trabajo: Lugar y Centro de Trabajo donde ha ocurrido el accidente.
- Accidente: Descripción del Accidente (fecha, lugar, cómo sucedió...).
- Datos Asistenciales: Descripción y Grado de la Lesión y Tipo de Asistencia que recibió el trabajador accidentado.
- Datos Económicos: Base de Cotización del trabajador accidentado.
- Firma: Actores implicados. Firmas y Sellos.

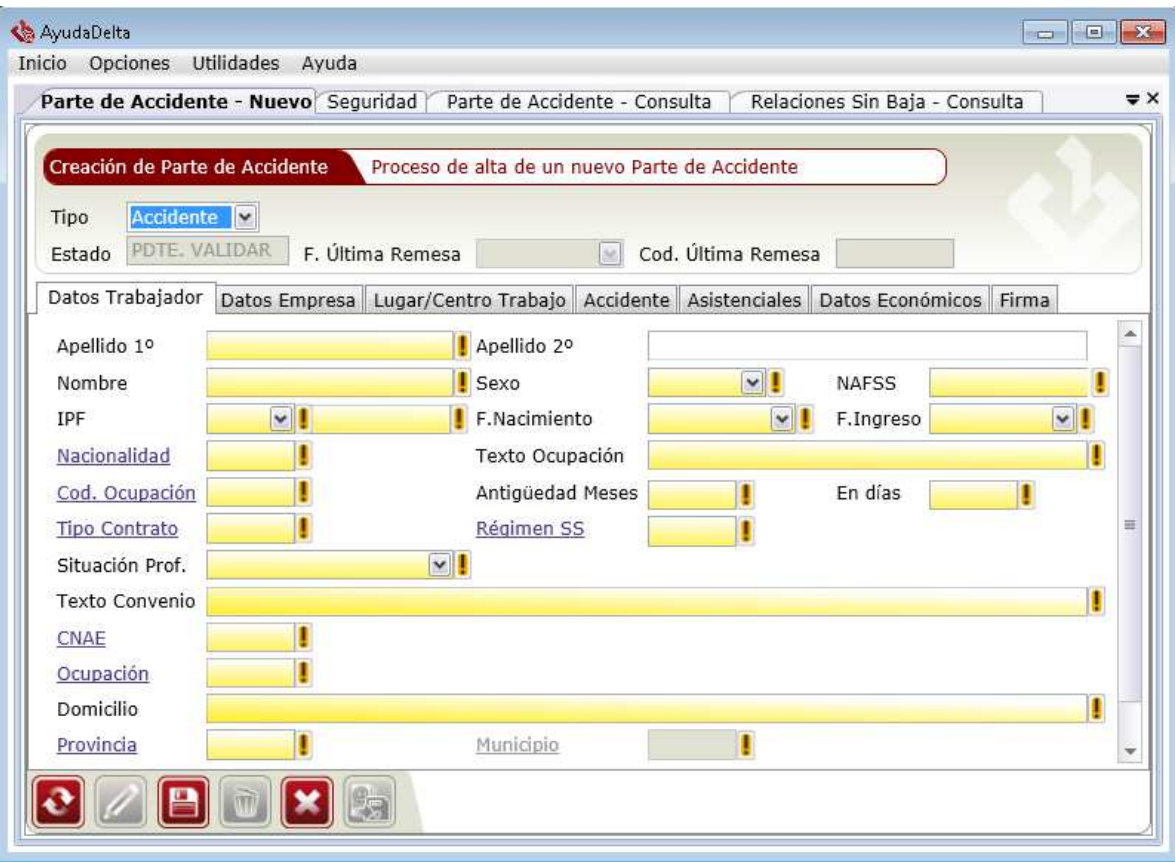

Todos los campos que aparecen en amarillo son campos requeridos, hay que informarlos obligatoriamente. Al lado de cada campo podrá aparecer una exclamación y al situarnos sobre ella un mensaje de información o error.

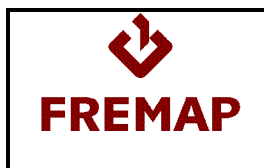

Los campos codificados cuentan con ventanas de Ayuda a las que se accede desde pulsando el enlace situado en el propio texto de nombre del campo.

También existe una Ayuda de Empresas que se va actualizando a medida que se van creando/modificando Partes de Accidente. El aspecto de la ventana de Ayuda de Empresas es el siguiente:

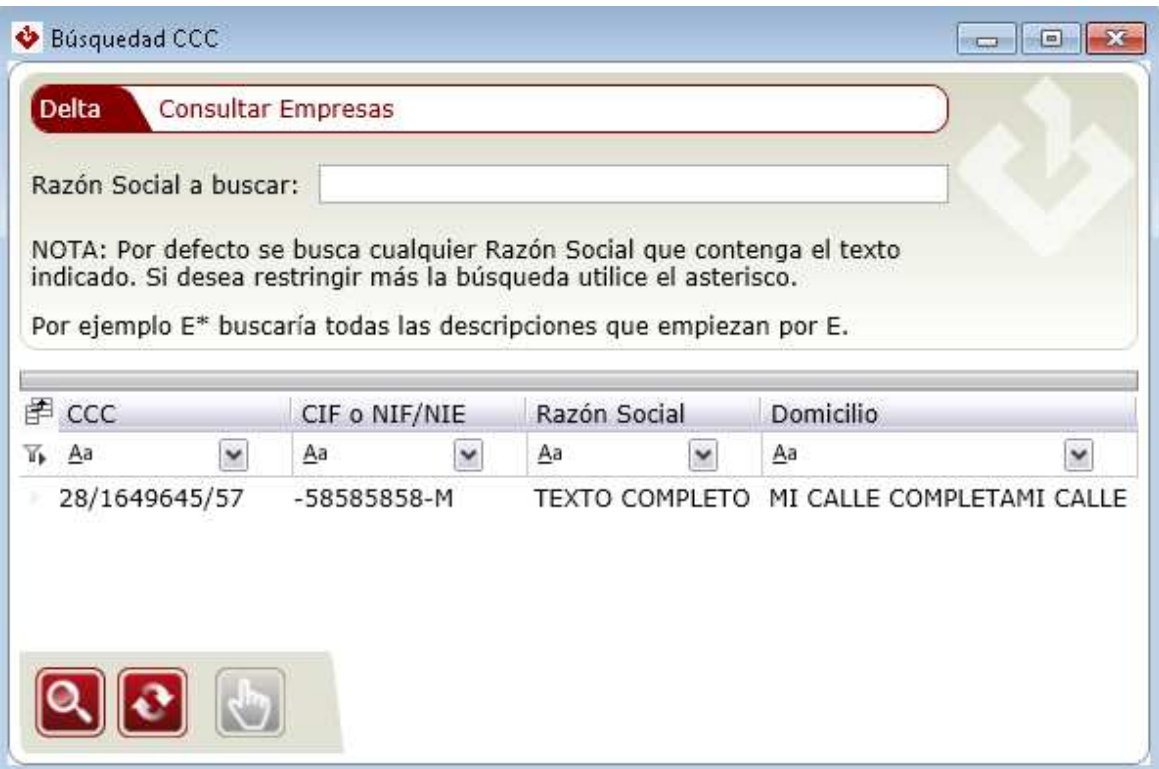

En todas las Ventanas de Ayuda se puede buscar por la descripción. Una vez seleccionado el código deseado, se debe pulsar el botón "Traer" que lleva el dibujo de una mano, para llevar dicho código a la ventana del Parte.

## **2.1.5 Botones del parte: Restaurar, Editar, Grabar, Borrar, Cancelar, Grabar para Remesar, Cancelar**

#### **Restaurar**

Devuelve todos los campos al estado en que se grabaron por última vez.

#### **Editar**

En caso de estar abierto el detalle en modo visualización habilita los campos para su posible modificación.

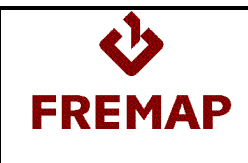

#### **Grabar**

Si todos los datos informados son correctos se habilita este botón (no hace falta que el Parte esté completo).

#### **Guardar para Remesar**

Cuando se haya completado el parte, se habilitará el Botón "Guardar para Remesar" y al pulsarlo el parte pasará del estado "Pendiente de Validar" a "Pendiente de Remesar". Si no se pulsa este botón, el Parte no podrá ser remesado.

Al "Guardar para Remesar" un Parte de Accidente se hace la siguiente pregunta:

"¿Desea conservar la empresa introducida para futuros partes?"

En caso de responder afirmativamente, los datos de la empresa se guardarán y no será necesario informarlos de nuevo a la hora de crear otro Parte de Accidente de esta misma empresa:

En el caso de Empresas Autoaseguradoras habrá que marcar la check "Autoaseguradora" de la pestaña "Datos de la Empresa". Esto hará que en la ventana "Firma" se habilite el campo para informar el Código de la Empresa Autoaseguradora y el Número de Expediente asignado por la entidad al Parte de Accidente.

Cuando se informe en un nuevo parte el C.C.C. de una de las empresas de la Ayuda de Empresas, el resto de datos se rellenarán automáticamente. Cualquier cambio que se haga sobre estos datos se verá reflejado en la Ayuda de Empresas al "Guardar para Remesar".

#### **Borrar**

Habilitado sólo cuando se está creando o modificando un Parte de Accidente. Al pulsarlo el Parte se borrará, ya no se podrá recuperar.

#### **Cancelar**

Se cierra la pestaña activa.

## **2.2 Consulta de Relaciones Sin Baja**

Da acceso a la ventana de consulta de las Relaciones de Accidentes Sin Baja Médica.

La ventana búsqueda de Relaciones de Accidentes Sin Baja tiene el siguiente aspecto:

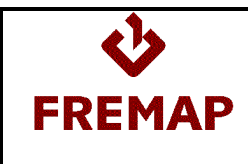

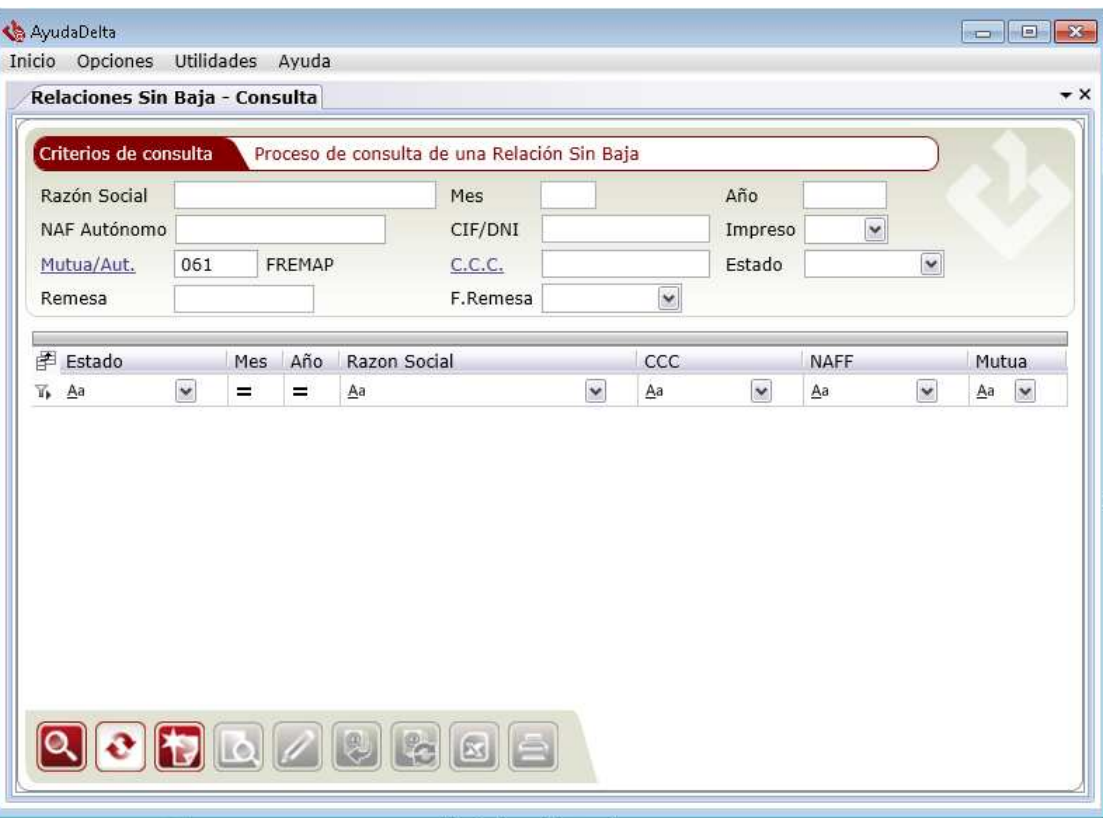

#### **2.2.1 Criterios de Consulta**

Desde esta ventana se puede lanzar la búsqueda de Relaciones de Accidente sin Baja siguiendo diferentes criterios de consulta:

- Razón Social de la Empresa.
- Mes y Año de la Relación de Accidentes.
- NAF autónomo
- C.I.F. de la Empresa (D.N.I. para los Autónomos).
- Impreso (Sí o No).
- Mutua/Autoaseg. : Código de la Mutua o Autoaseguradora.
- C.C.C. de la Empresa.
- Estado del Parte:
	- o Pendiente de Validar: La Relación de Accidentes Sin Baja se ha grabado pero todavía no está completa.
	- o Pendiente de Remesar: La Relación de Accidentes Sin Baja está preparada para remitir al Sistema delt@.
	- o Remesado: La Relación de Accidentes Sin Baja ya se ha incluido en un Fichero de Remesa para enviar al Sistema delt@.
- Remesa: Número de la Remesa en la que se ha incluido la Relación de Accidentes sin Baja.
- Fecha de Remesa: Fecha de la Remesa en la que se ha incluido la Relación de Accidentes sin Baja.

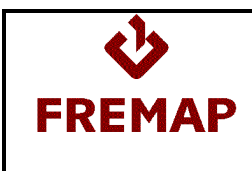

## **2.2.2 Campos de la Lista**

- Estado: Pendiente de Validar, Pendiente de Remesar, Remesado.
- Mes y Año de la Relación de Accidentes Sin Baja.
- Razón Social de la Empresa.
- C.C.C. de la Empresa.
- Mutua.
- NAF autónomo
- Mutua/Autoaseg. : Código de la Mutua o Autoaseguradora.

Adicionalmente se podrán selección a través del botón de selección marcado en amarillo las siguientes columnas:

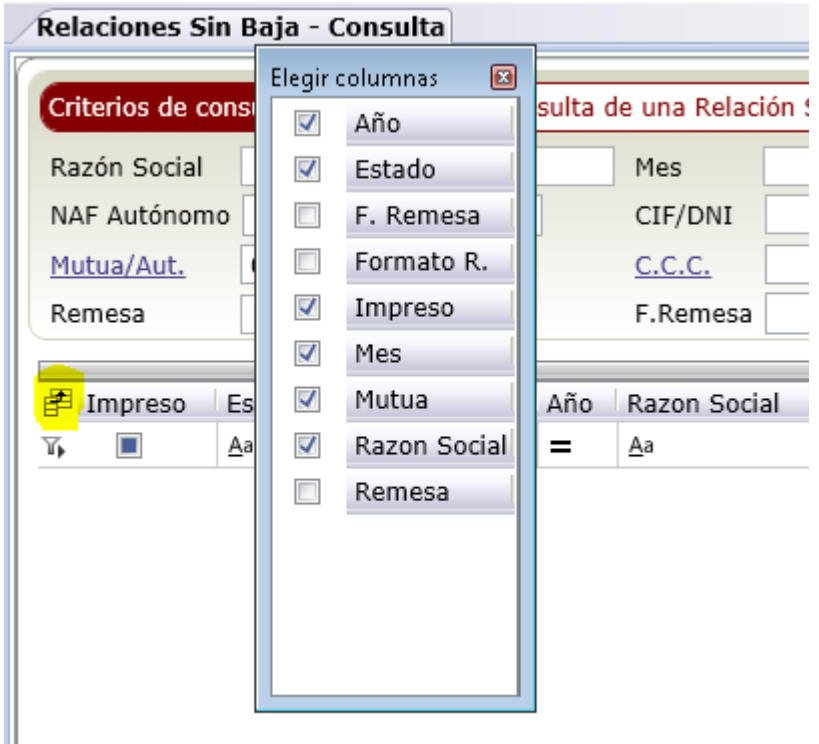

- Impreso (Si o No)

Ш

- Remesa: Fichero de Remesa en el que se incluyó el Parte de Accidente.
- Fecha de Remesa: Fecha en la que se generó el Fichero de Remesa.

Además, desde esta ventana se da acceso al resto de ventanas para Crear, Consultar y Modificar Relaciones, se puede Imprimir la Relación seleccionada, y se puede generar el fichero para enviar al Sistema delt@ las Relaciones de Accidentes.

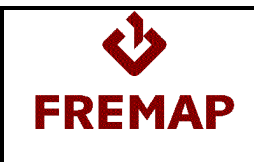

## **2.2.3 Botones de la consulta: Buscar, Restaurar, Nuevo, Detalle, Editar, Remesar, Regenerar Remesa, Exportar CSV, Imprimir**

#### **Buscar**

Al pulsar el botón "Buscar" la lista se informa con todas las relaciones que cumplan los criterios de consulta.

#### **Restaurar**

Al pulsar el botón "Restaurar" se vacía la lista y se borran los criterios de consulta introducidos.

#### **Nuevo**

Al pulsar este botón se accede a las diferentes ventanas para informar la relación de Accidentes sin baja completa.

#### **Detalle**

Al pulsarlo se accede al detalle de la relación de Accidentes sin baja seleccionada en modo consulta, es decir, no se puede modificar nada.

#### **Editar**

Al pulsarlo se accede al detalle de la relación de Accidentes sin baja seleccionada en modo modificación, se podrá cambiar cualquier dato. Si se modifica una relación ya remesada pasará a estado Pendiente de Validar (si se pulsa Guardar) o Pendiente de Remesar (si se pulsa Guardar para Remesar).

#### **Remesar**

Este botón se habilita cuando se ha realizado una consulta. Al pulsarlo, se abre una ventana para indicar el nombre que se dará al fichero de remesa con las relaciones de Accidentes sin baja (extensión del fichero RSB) y su ubicación. En dicho fichero se incluirán todas las relaciones de la consulta realizada que estén pendientes de remesar, dichas pasarán a estado "Remesado".

Una vez generado el fichero, hay que acceder a la página de Delta (www.delta.mtas.es) e importar la Remesa de Relaciones de Accidente Sin Baja.

#### **Regenerar Remesa**

Esta opción sirve para regenerar un fichero de remesa completo, es decir, con todas las relaciones de Accidente Sin Baja que contenía.

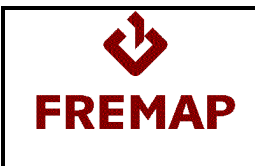

Para poder regenerar un fichero de remesa, todas las relaciones de la lista deben pertenecer a la misma remesa. Al pulsar el botón "Regenerar Remesa" se abrirá la ventana para dar la ubicación y el nombre del nuevo fichero.

## **Exportar CSV**

Esta opción genera un archivo Microsoft Excel con todos los datos de la consulta

#### **Imprimir**

Al pulsarlo se imprime el Parte de Accidente seleccionado.

## **2.2.4 Creación y Visualización de Relaciones de Accidentes Sin Baja**

Todos los datos de la Relación de Accidentes Sin Baja están distribuidos en una parte común y dos apartados a los que se accede pulsando las pestañas correspondientes:

- Datos Principales: mes y año del parte, estado y fecha y código de la remesa a la que pertenece.
- Datos del parte: Empresa en la que el trabajador está dado de alta en la Seguridad Social.
- Datos de Accidentados: lista con los accidentados del periodo de la relación

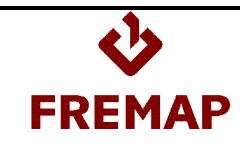

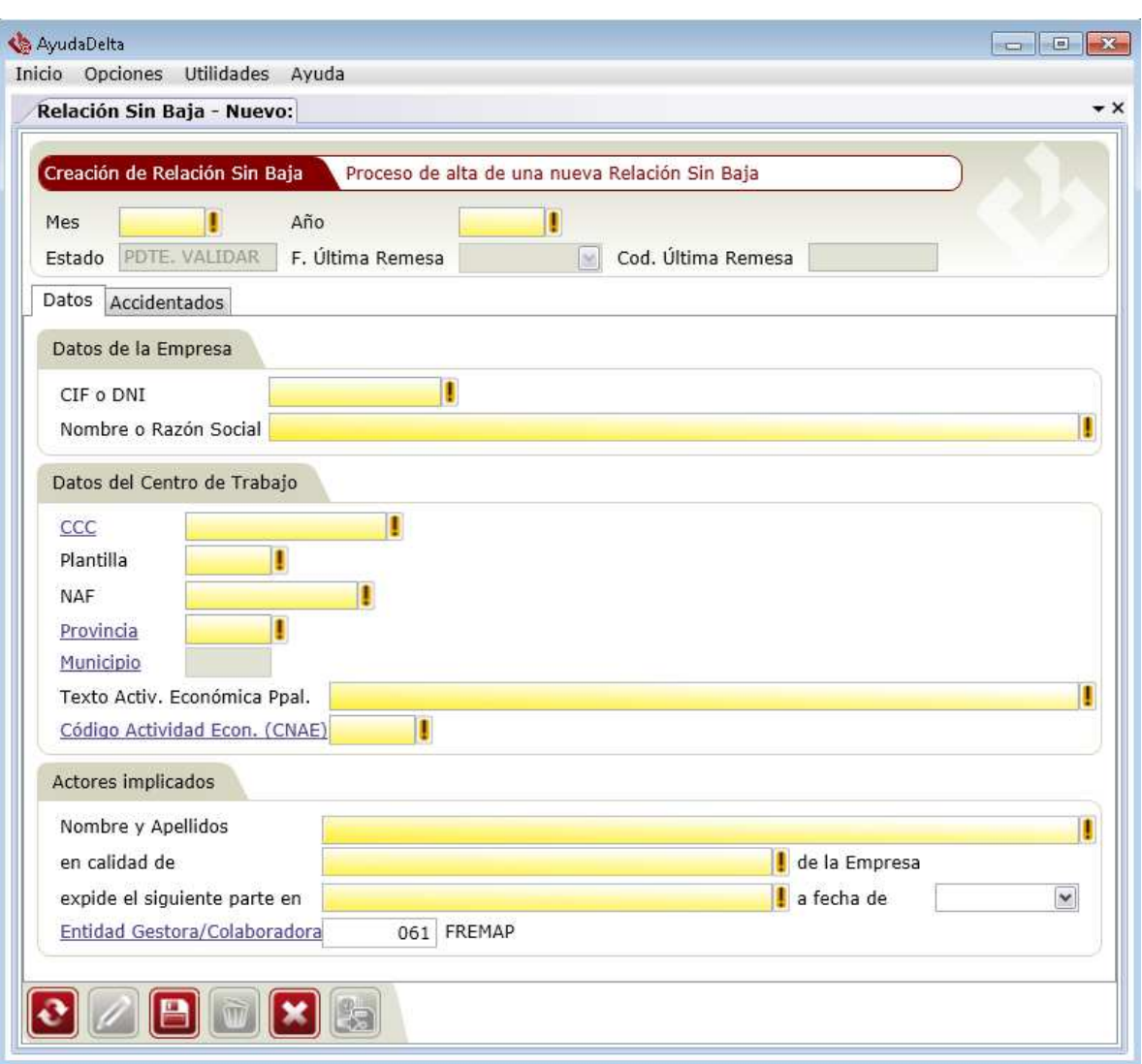

Datos comunes:

- Mes y Año de la Relación (No pueden ser superiores al Mes y Año actual).
- Estado, Fecha de la Remesa y Código de la Remesa en la que se incluyó la Relación.

Datos principales:

- Datos de la Empresa: Nombre o Razón Social, Código Cuenta Cotización, C.I.F. (D.N.I. para los autónomos) y Plantilla.
- Datos del Centro de Trabajo: C.C.C. (N.A.F. para los autónomos), Provincia, Municipio, Texto Actividad Económica Principal, Código Actividad Económica Principal.
- Actores Implicados: Nombre, Apellidos y Cargo de la persona que firma la Relación, Lugar y Fecha de Firma de la Relación y Mutua.

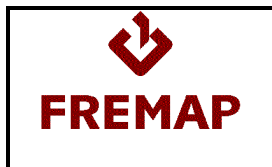

Los campos codificados cuentan con ventanas de Ayuda a las que se accede pulsando el enlace situado en el propio texto de nombre del campo.

Los campos C.C.C. tanto de la Empresa como del Centro de Trabajo también cuentan con una ventana de Ayuda. Esta Ayuda de Empresas es la misma que en el Parte de Accidente y su mantenimiento sólo se realiza en el Parte de Accidente.

Lista de accidentados:

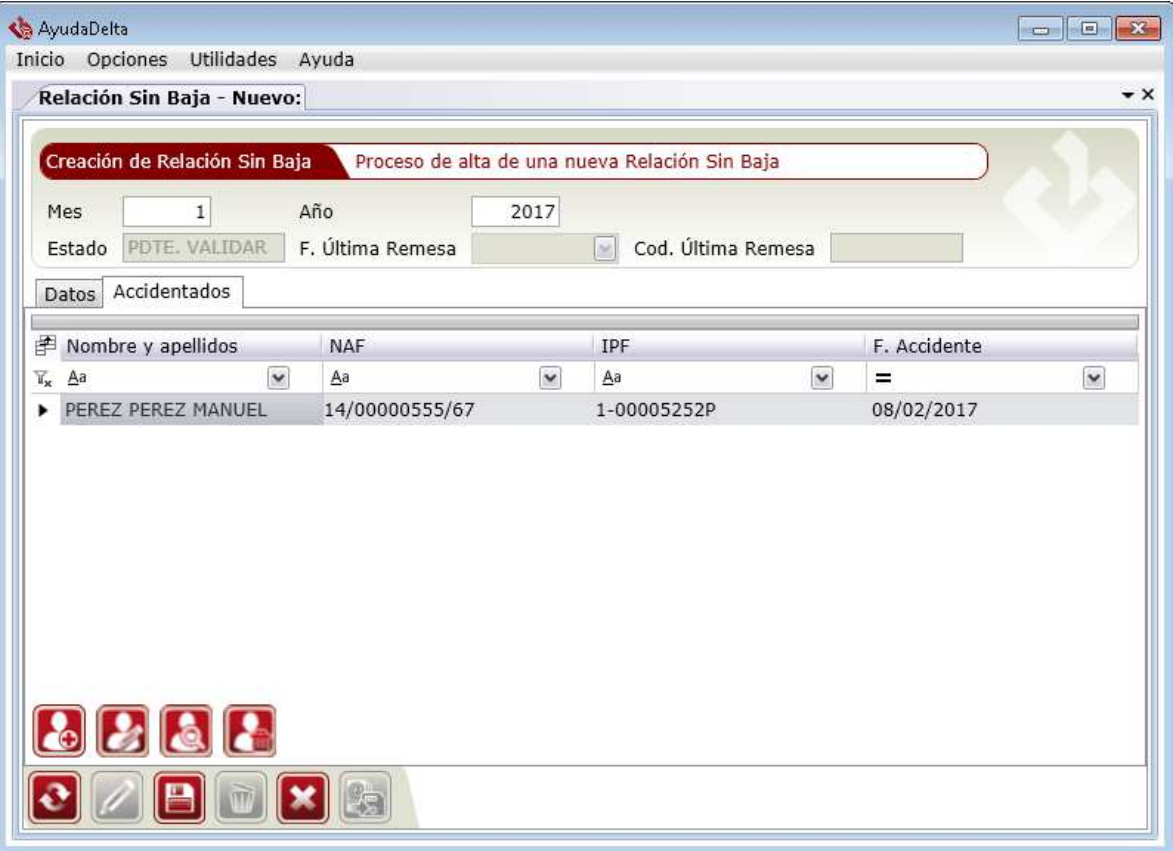

La lista de accidentados muestra la siguiente información: nombre y apellidos del accidentado, NAF, IPF y Fecha del accidente.

Para gestionarla se dispone de los siguientes botones:

- Nuevo accidentado:
- Editar accidentado
- Visualizar accidentado
- Eliminar accidentado

La ventana que se encarga de la gestión de los datos del accidentado tiene el siguiente aspecto:

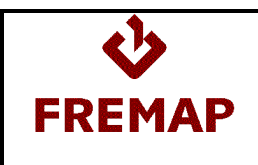

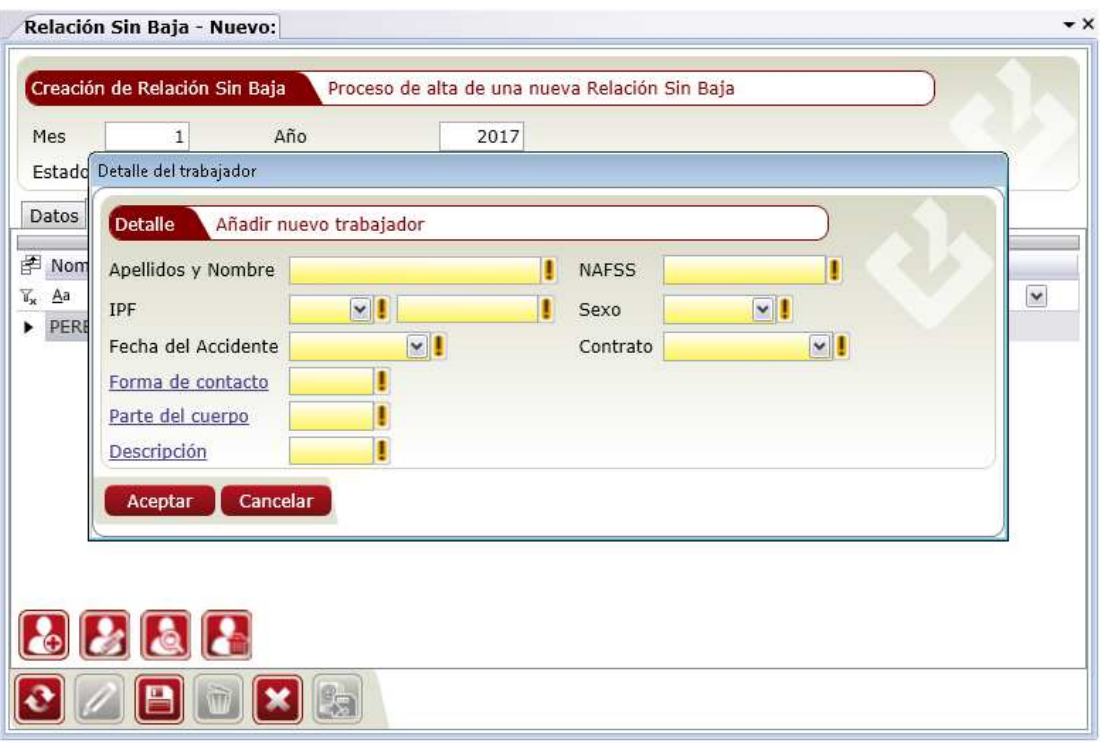

Datos del accidentado:

- Apellidos y Nombre del Accidentado.
- N.A.F. del Accidentado.
- I.P.F. del Accidentado.
- Sexo del Accidentado.
- Fecha de Accidente.
- Tipo de Contrato del Accidentado.
- Forma de Contacto.
- Parte del Cuerpo Lesionada.
- Naturaleza de la Lesión.

Todos los campos que aparecen en amarillo son campos requeridos, hay que informarlos obligatoriamente.

Una vez introducidos todos los datos de la relación y la lista de accidentados se deberá pulsar el botón Grabar o Guardar para Remesar para consolidar todos los cambios efectuados en el detalle y en la lista.

#### **Botón Aceptar**

El botón se habilita si los datos informados son correctos (no hace falta que la Relación esté completa) y añadirá los datos del trabajador a la lista.

#### **Botón Cancelar**

Cancela la acción de edición o creación del trabajador

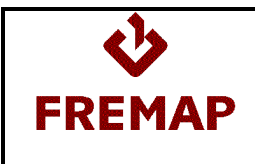

## **2.2.5 Botones de la relación: Restaurar, Editar, Grabar, Borrar, Cancelar, Grabar para Remesar, Cancelar**

#### **Restaurar**

Devuelve todos los campos al estado en que se grabaron por última vez.

#### **Editar**

En caso de estar abierto el detalle en modo visualización habilita los campos para su posible modificación.

#### **Grabar**

Si todos los datos informados son correctos se habilita este botón (no hace falta que el Parte esté completo).

#### **Guardar para Remesar**

Este botón se habilita cuando se ha realizado una consulta. Al pulsarlo, se abre una ventana para indicar el nombre que se dará al fichero de remesa con las Relaciones (extensión del fichero RSB) y su ubicación. En dicho fichero se incluirán todas las Relaciones de Accidentes Sin Baja de la consulta realizada que estén pendientes de remesar, dichas Relaciones pasarán a estado "Remesada".

Una vez generado el fichero, hay que acceder a la página de Delta (www.delta.mtas.es) e importar la Remesa de Relaciones de Accidentes Sin Baja.

#### **Borrar**

Habilitado sólo cuando se está creando o modificando un Parte de Accidente. Al pulsarlo el Parte se borrará, ya no se podrá recuperar.

#### **Cancelar**

Se cierra la pestaña activa.

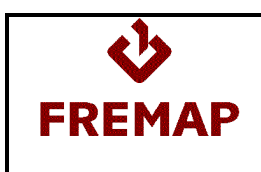

# **2.3 Seguridad**

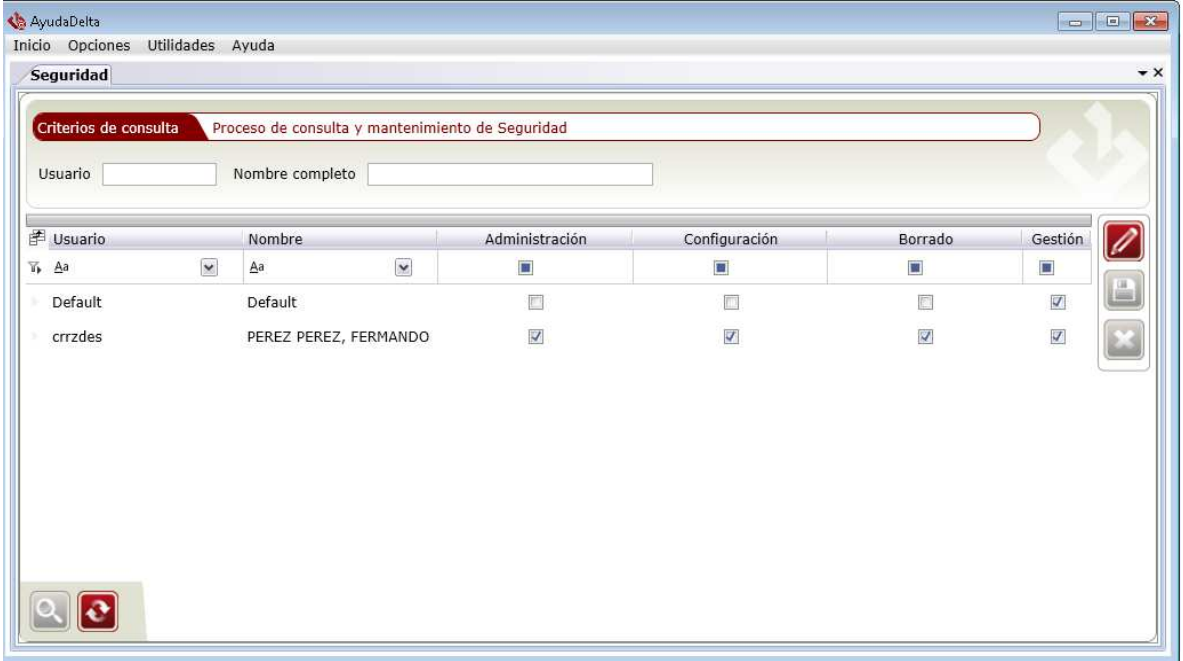

Desde este cliente se permite dar permisos a un usuario de Windows concreto a la Administración, configuración, borrado y gestión de partes.

Si un usuario no está dado de alta en esta lista, se tomarán las opciones que tenga marcadas por defecto el usuario "Default".

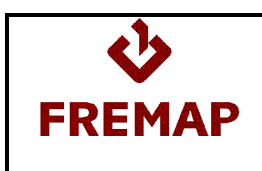

# **2.4 Parámetros de configuración:**

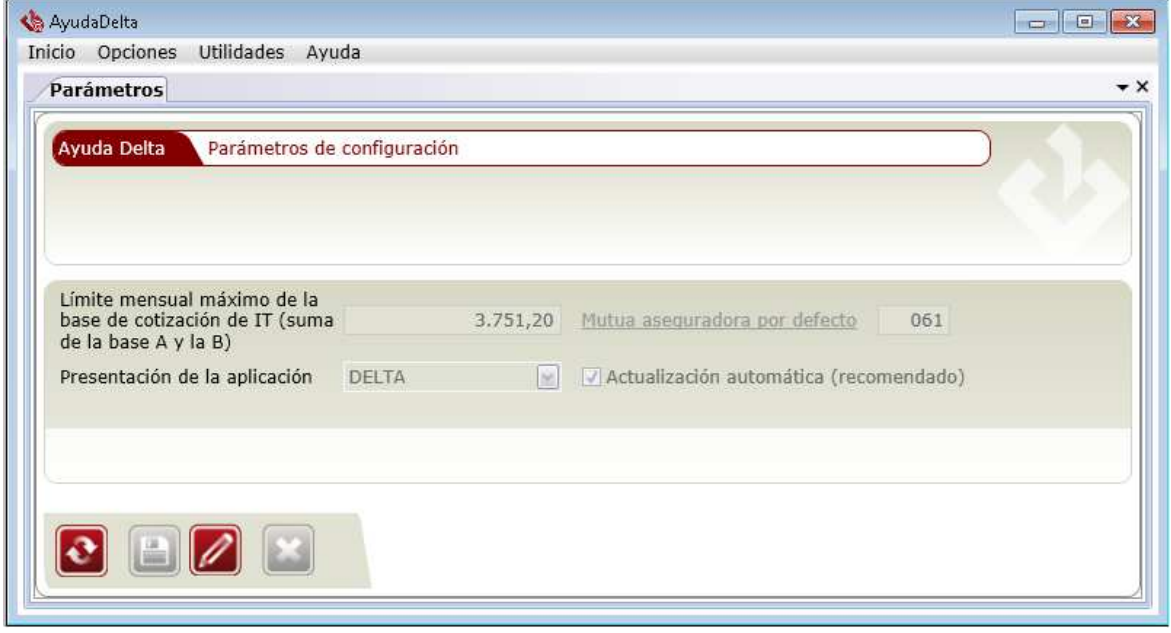

Al seleccionar esta opción de menú se abre la pestaña de "Parámetros de configuración" con los siguientes datos:

- Límite mensual máximo de la Base de Cotización de IT: este parámetro se debe mantener actualizado ya que se emplea en las validaciones de las cotizaciones del trabajador para el parte de Accidente.
- Mutua/Autoaseguradora por defecto: Código de la Mutua o Autoaseguradora que aparecerá por defecto en las ventanas del programa.
- Presentación de la aplicación: (DELTA o DELTA + CONTA). Si en algún caso es necesario mandar partes o relaciones por el sistema CONTA se deberá marcar esta segunda opción. En caso contrario bastará con tener configurada la opción DELTA.
- Actualización automática (recomendado): comprobará periódicamente si existe una versión más actualizada de la aplicación para permitir su descarga e instalación.

Si se configura el envío CONTA (Cat365) aparecerá en esta pantalla los siguientes parámetros a rellenar:

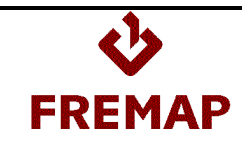

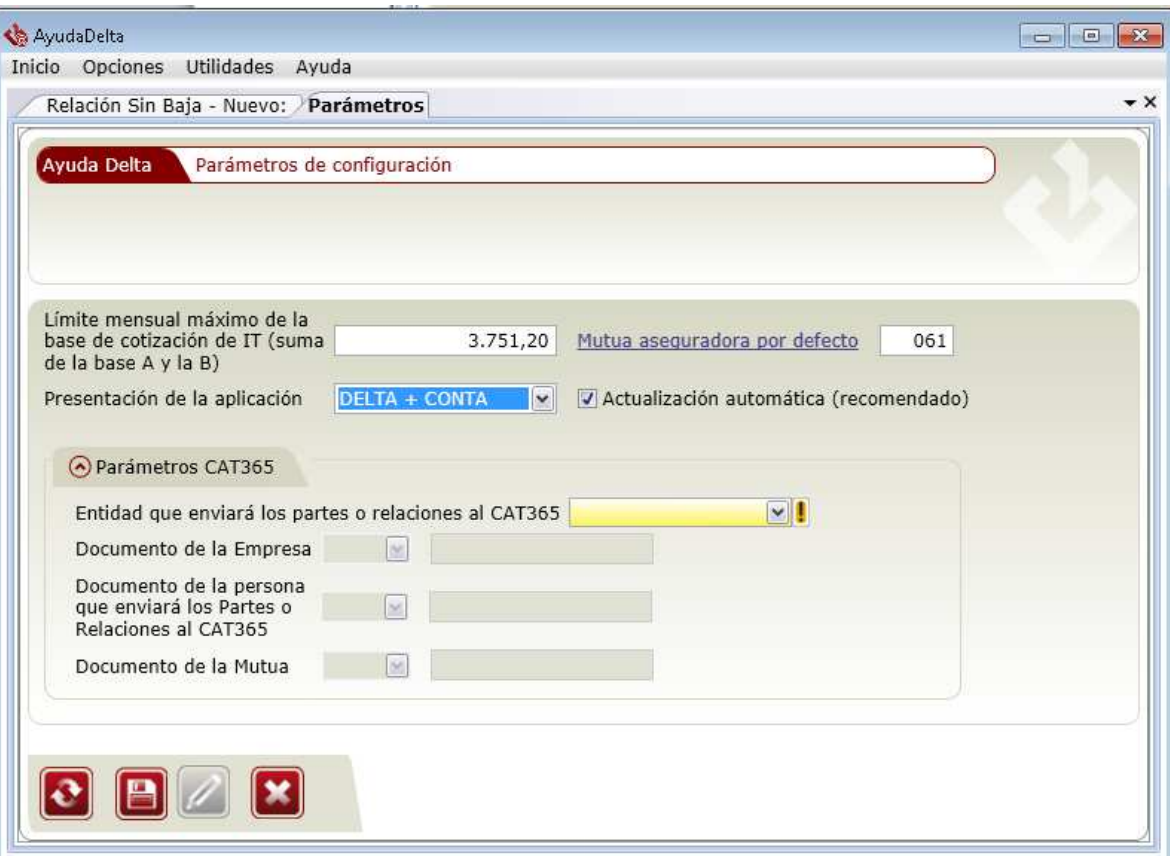

- Entidad que enviará los partes o relaciones al CAT365 (Empresa, Gestoría, Mutua)
- Documento de la Empresa (NIF, NIE o CIF)
- Documento de la persona que enviará los Partes o Relaciones al CAT365 (NIF, NIE o CIF)
- Documento de la Mutua (NIF, NIE o CIF)

Además en las pantallas de consulta y visualización de Partes y Relaciones de Accidentes aparecerá el campo Formato Remesa, donde se podrá elegir el formato que llevará la remesa dependiendo del sistema por el cual se deba transmitir.

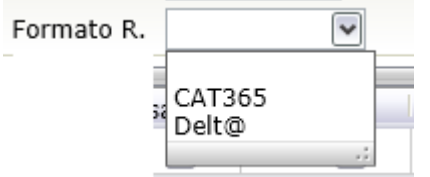

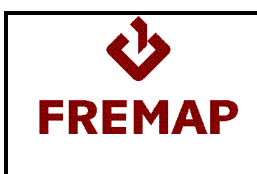

# **3 Menú Utilidades**

# **3.1 Borrar Partes / Relaciones Antiguas**

Borrar Partes Antiguos: Al seleccionar esta opción de menú, se abre una ventana para informar el intervalo de fechas de firma de los partes a eliminar y si desea eliminar los partes de Accidente o a las Relaciones Sin Baja.

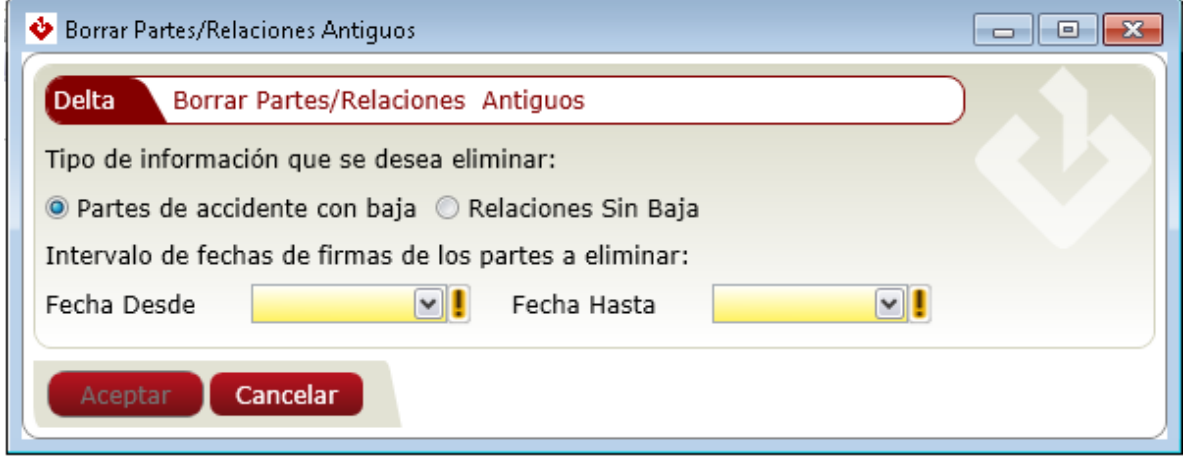

# **3.2 Unificar Ficheros de Remesas**

Al seleccionar esta opción de menú se abre la ventana "Unificación de Ficheros de Remesas". Esta ventana consta de una lista (inicialmente vacía) a la que se pueden añadir ficheros de remesa generados con anterioridad para que sean unificados en un único fichero. Todos los ficheros seleccionados del mismo tipo (de Parte de Accidente de Trabajo o de Relacion de Accidentes sin Baja) y de la misma forma de presentación (DELTA o CONTA) y pertenecer a la misma mutua.

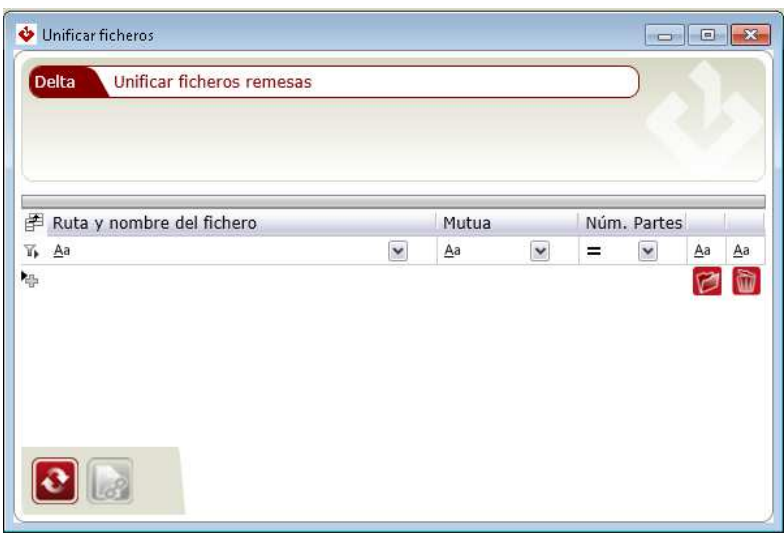

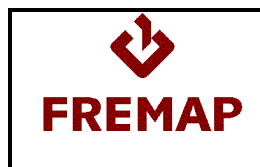

Campos de la Lista:

- Ruta y Nombre del Fichero: Ubicación y Nombre de los Ficheros a unificar.
- Mutua a la que pertenecen los Partes del Fichero de Remesa.
- Número de Partes incluidos cada Fichero de remesa.

#### Botones:

- Añadir Fichero: Al pulsar este botón se abre la ventana para seleccionar los ficheros que se desean unificar.

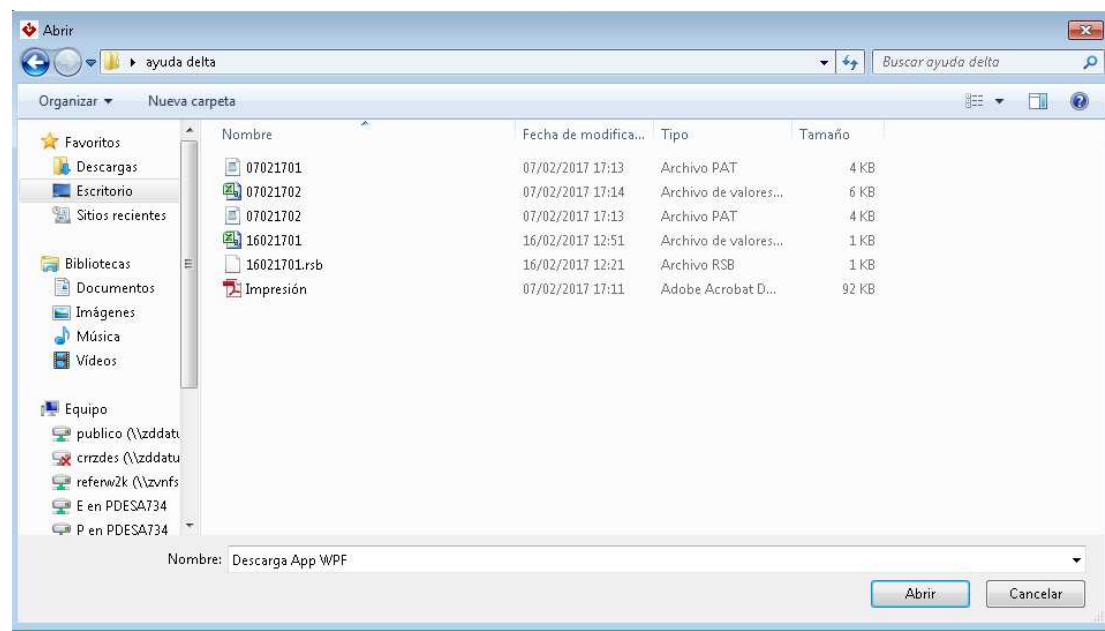

Una vez seleccionados, hay que pulsar el botón "Abrir" para que pasen a la lista de ficheros a unificar:

Se podrá continuar incluyendo ficheros siempre que el número total de Partes de Accidentes sea menor o igual que 200 (que es el número máximo de Partes que el Sistema Delt@ admite dentro de la misma remesa).

- Excluir Fichero: Al pulsar este botón se eliminará el Fichero seleccionado de la lista.
- Restaurar: Al pulsar el botón "Restaurar" se vacía la lista.
- Unificar Ficheros: Cuando se hayan incluido en la lista todos los ficheros que se desea unificar habrá que pulsar este botón para generar un único fichero con toda la información. Para poder generar el fichero unificado, todos los ficheros individuales deben pertenecer a la misma mutua.

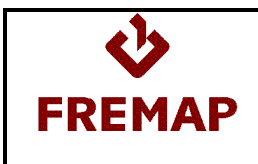

Se abrirá la ventana para informar la ubicación y el nombre del fichero unificado:

# **3.3 Importar Ficheros AT con BAJA (.pat)**

Al pulsar esta opción del menú se abre la ventana para seleccionar los ficheros de extensión .pat que se desea importar.

# **3.4 Importar Ficheros AT sin BAJA (.rsb)**

Al pulsar esta opción del menú se abre la ventana para seleccionar los ficheros de extensión .rsb que se desea importar.

# **3.5 Importar Ficheros AyudaDelta (.csv)**

Al pulsar esta opción del menú se abre la ventana para seleccionar los ficheros csv que se desea importar.

## **4. Ayuda**

Declaración Legal sobre la responsabilidad de Fremap con relación a la descarga y uso de esta Aplicación.

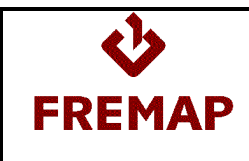

# **5. Envío y Consulta de Remesas (https://delta.empleo.gob.es)**

Tal y como se indica en párrafos anteriores, el envío de remesas de Partes de Accidentes y Relaciones de Accidentes Sin Baja Médica se hace desde la página https://delta.empleo.gob.es.

Una vez registrado el usuario, para transmitir a delt@ una remesa de Partes de Accidentes de Trabajo habrá que seguir los siguientes pasos:

1. Seleccionar la opción: Gestión de Documentos, Parte de Accidente de Trabajo, Importar Remesa:

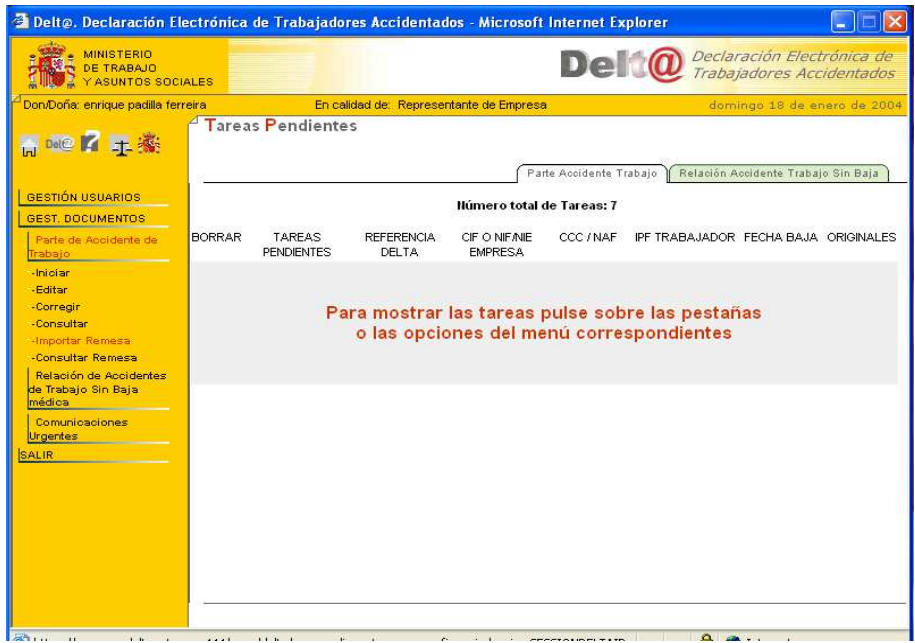

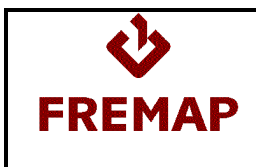

2. En la siguiente ventana hay que informar el formato de la remesa y nombre del Fichero de Remesa:

Formato:

- Texto separado por tabulaciones (Estándar Delt@). Para los Ficheros generados con el programa ayudadelt@ hay que seleccionar este formato.
- XML (Estándar Delt@).

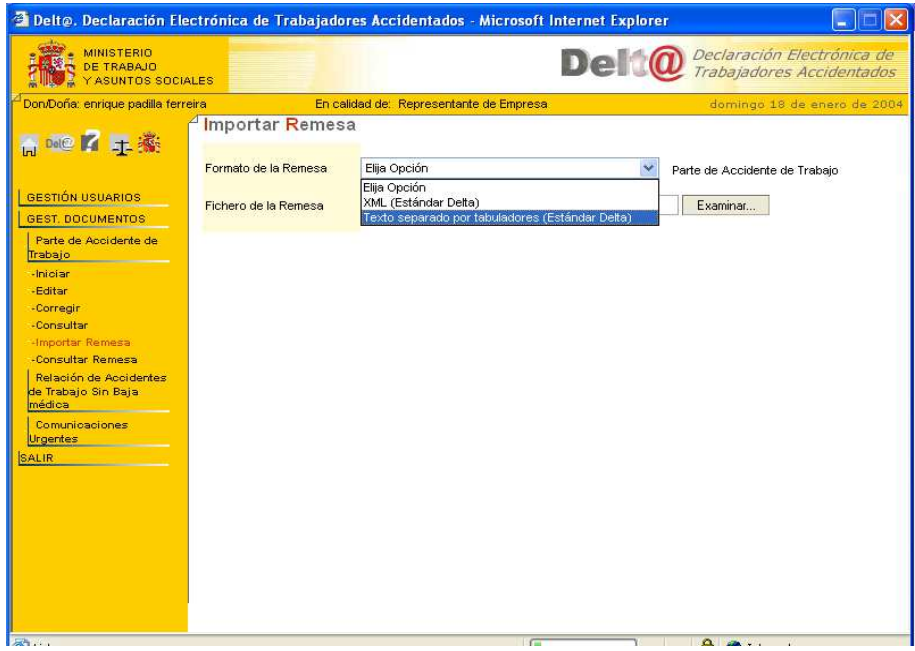

Fichero de Remesa:

Pulsando el botón "Examinar"... se accede a la ventana para seleccionar el Fichero que se va a importar.

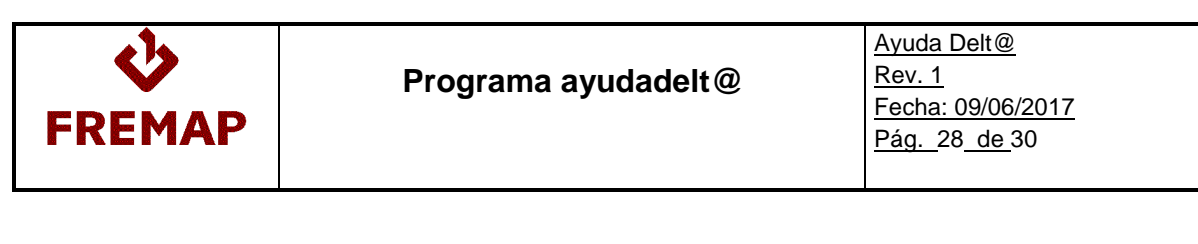

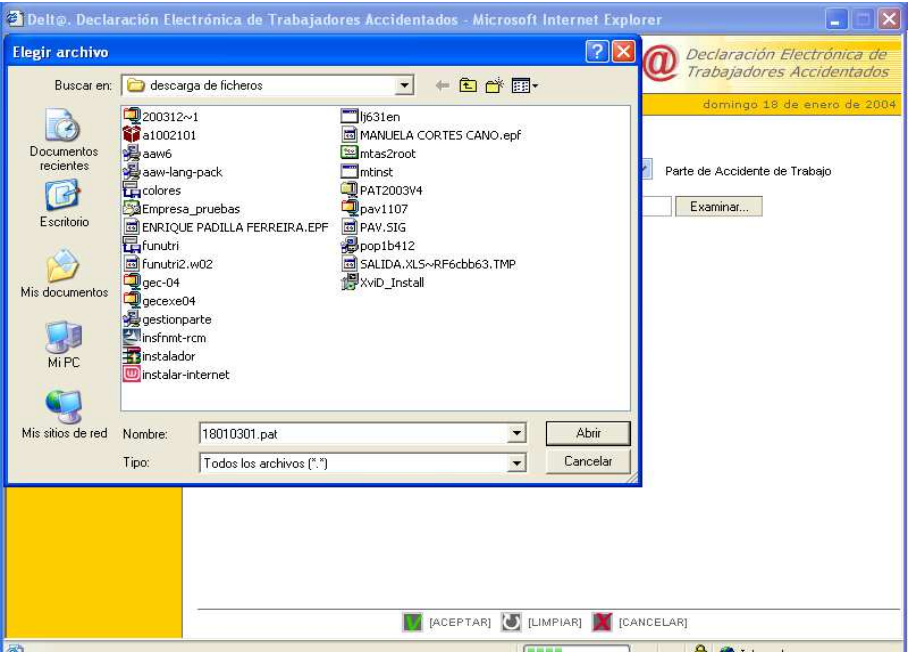

Una vez seleccionado el Fichero de Remesa, habrá que pulsar "Aceptar" para terminar la remisión del fichero. Después se debe anotar el número de referencia que facilita delt@.

3. Consultar el Resultado de la Importación de un Fichero de Remesa de Partes de Accidentes: Seleccionar la opción Gestión de Documentos, Parte de Accidente de trabajo, Consultar Remesa

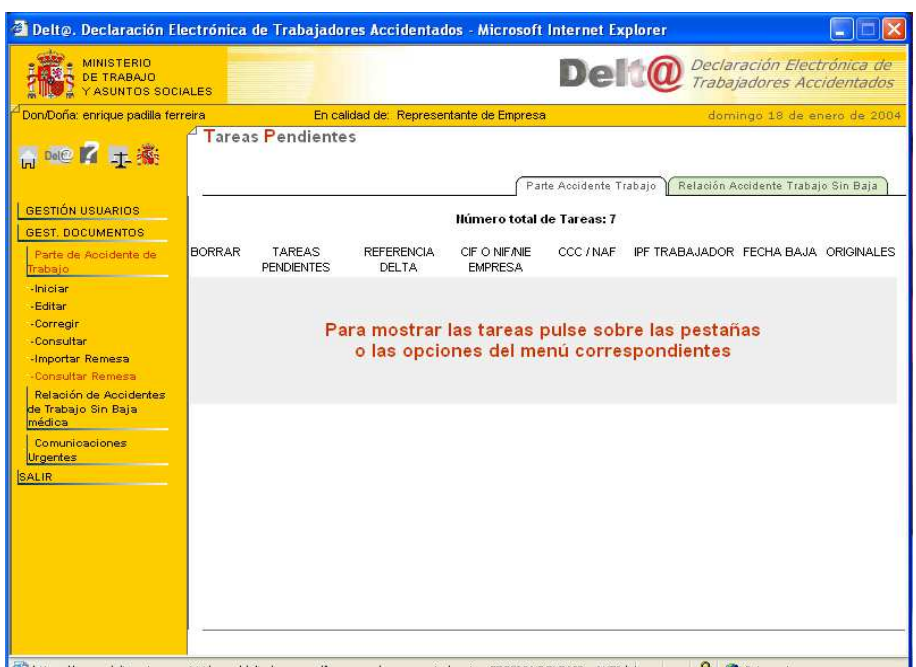

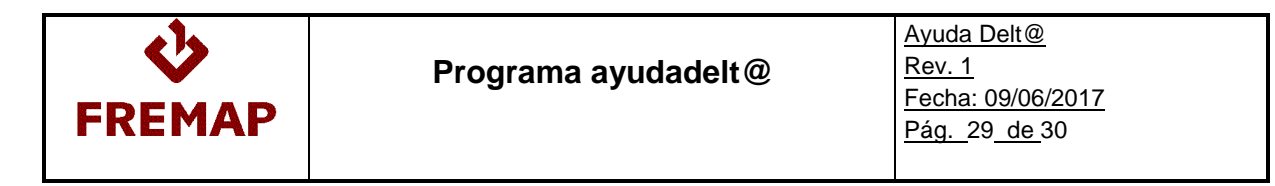

Informar el Tipo de Documento (Parte de Accidente, PAT), identificador de la remesa e intervalo de fechas de emisión. Pulsar Aceptar:

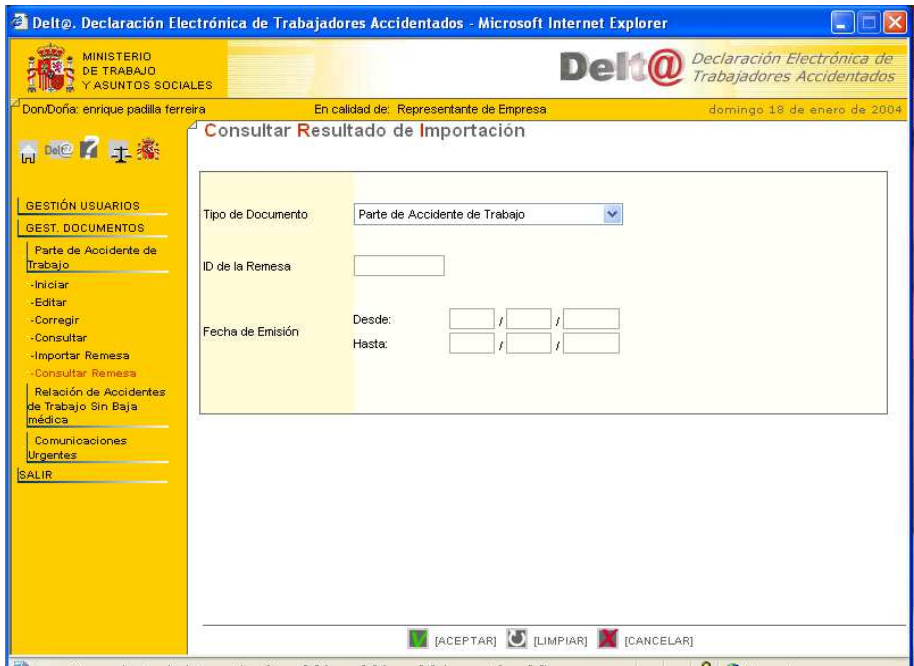

Los pasos para remitir a delt@ una remesa de Relaciones de Accidentes de Trabajo sin Baja Médica son básicamente los mismos:

1. Seleccionar la opción: Gestión de Documentos, Relación de Accidentes Sin Baja Médica, Importar Remesa.

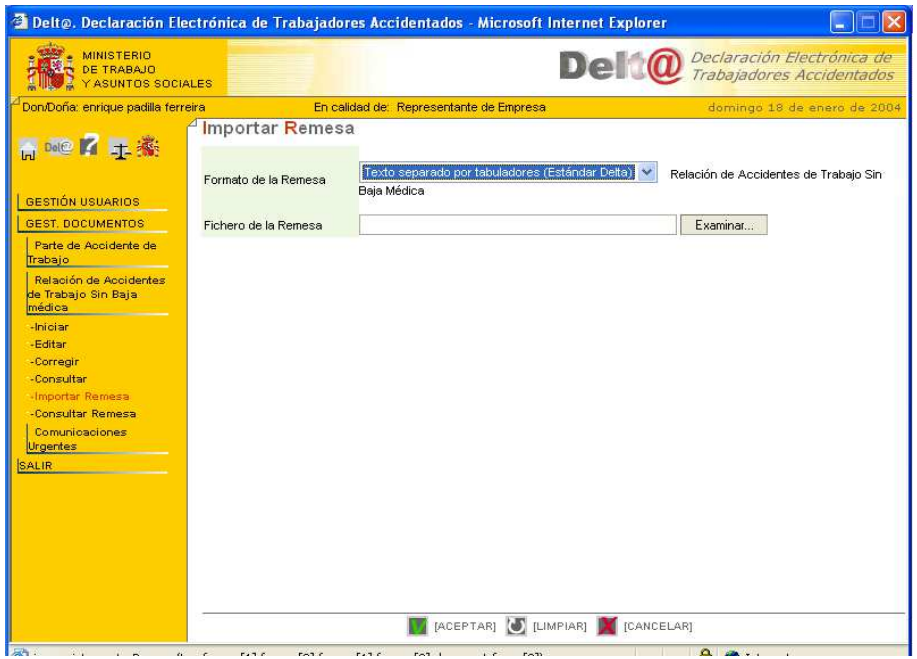

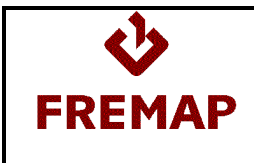

- 2. Informar el Formato del Fichero de Remesa (Texto separado por tabuladores) y el Nombre del Fichero de Remesa.
- 3. Consultar el Resultado de la Importación del Fichero de Remesa de Accidentes de Trabajo Sin Baja Médica: Seleccionar la opción Gestión de Documentos, Relación de Accidentes de Trabajo Sin Baja Médica, Consultar Remesa.